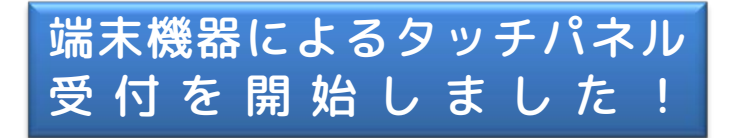

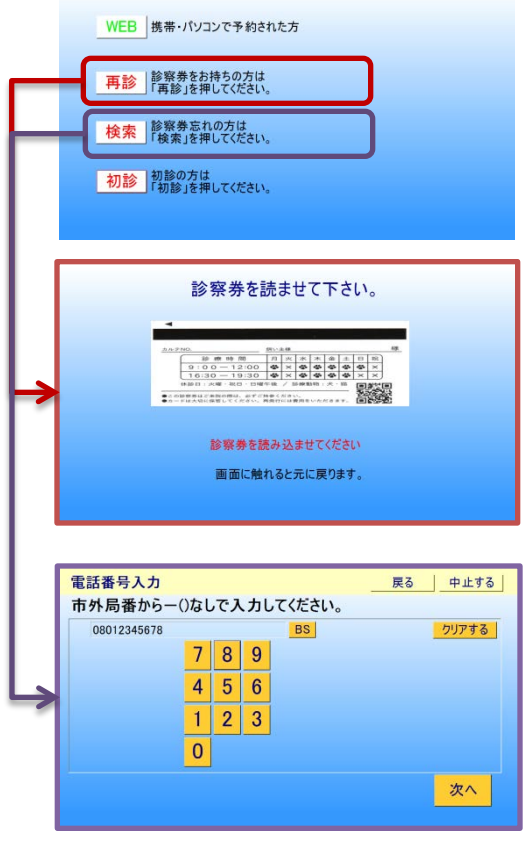

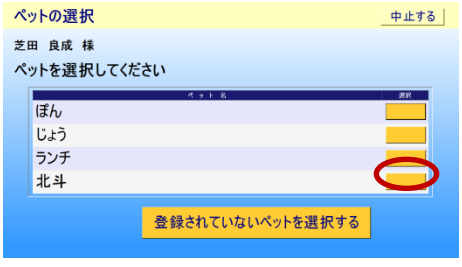

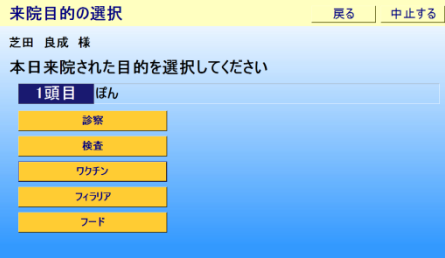

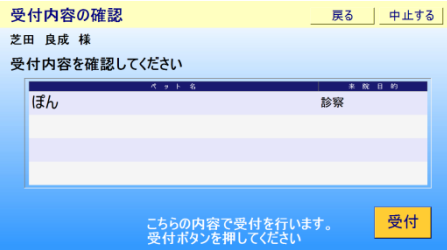

QRコード付き診察券を

お持ちの方は・・・・・再診 お持ちでない方は・・・・・検索

をタッチしてください。

QRコード付き診察券を 読取り機にかざしてください。 (10cm程度はなしてもらうと読取りやす いです)

電話番号を、市外局番からハイフン (-) なしでタッチで入れてください。

入りましたら、次へ をタッチしてくだ さい。

本日、ご来院されたペットの右側の黄色 いボタンをタッチしてください。

本日のご来院目的をタッチしてください。

受付内容を確認後、右下の受付ボタンを タッチしてください。

これで、受付完了です。 順番番号が印刷されますのでお取りくだ さい。

セントラル動物病院